# NUEVO AUTOGESTOR WEB.

Como parte de la modernización y de brindar un servicio optimizado y ágil al contribuyente, la Comuna de San Agustín lanza el Autogestor Web del Grupo Guadalupe SRL.

A partir de esta nueva herramienta digital, se brinda una alternativa donde se pueden gestionar de forma rápida y directa (consultar pagos y deudas, abonar cuotas impagas) distintos trámites y/o tributos como:

- Tasa General de Inmuebles Urbana.
- Tasa General de Inmuebles Rural.
- Tasa General de Inmuebles Suburbana.
- DRI.
- Contribución de mejoras.
- Convenios de pago.

## PASOS A SEGUIR:

• Ingresar al link https://sanagustin.boletaweb.com.ar/

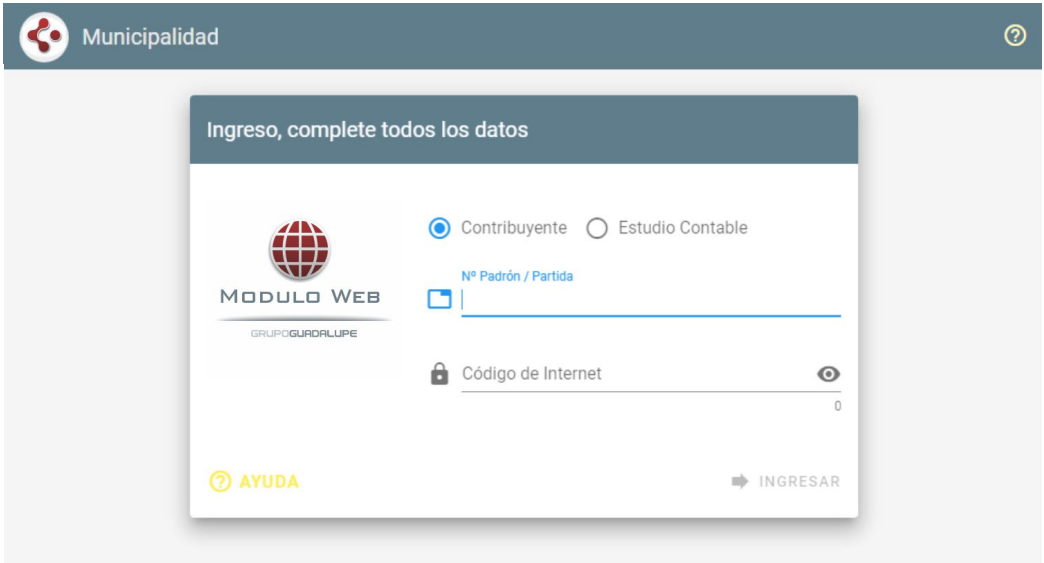

Es necesario completar el número de padrón y el código web. Ambos datos aparecen en la boleta de Tasa.

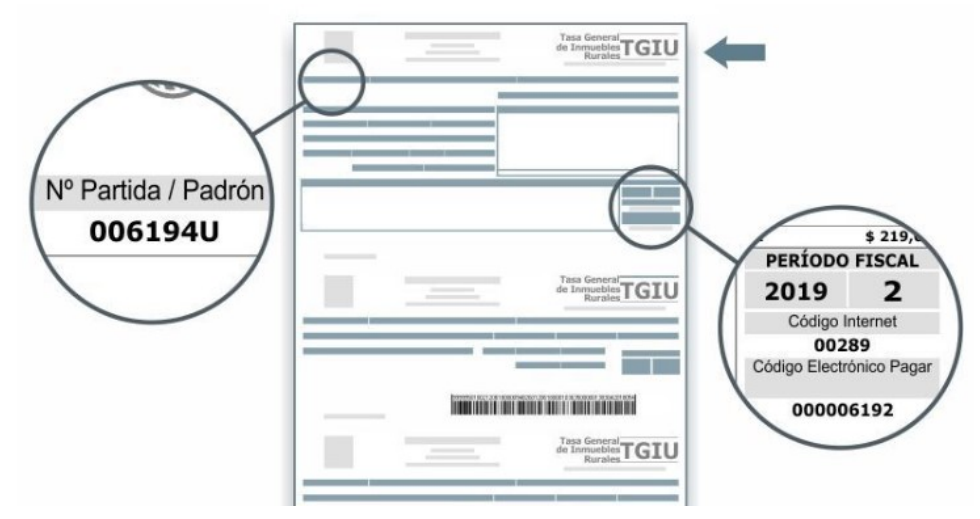

Una vez que se ingresa se mostrará la siguiente PANTALLA DE VISUALIZACIÓN DE PADRONES:

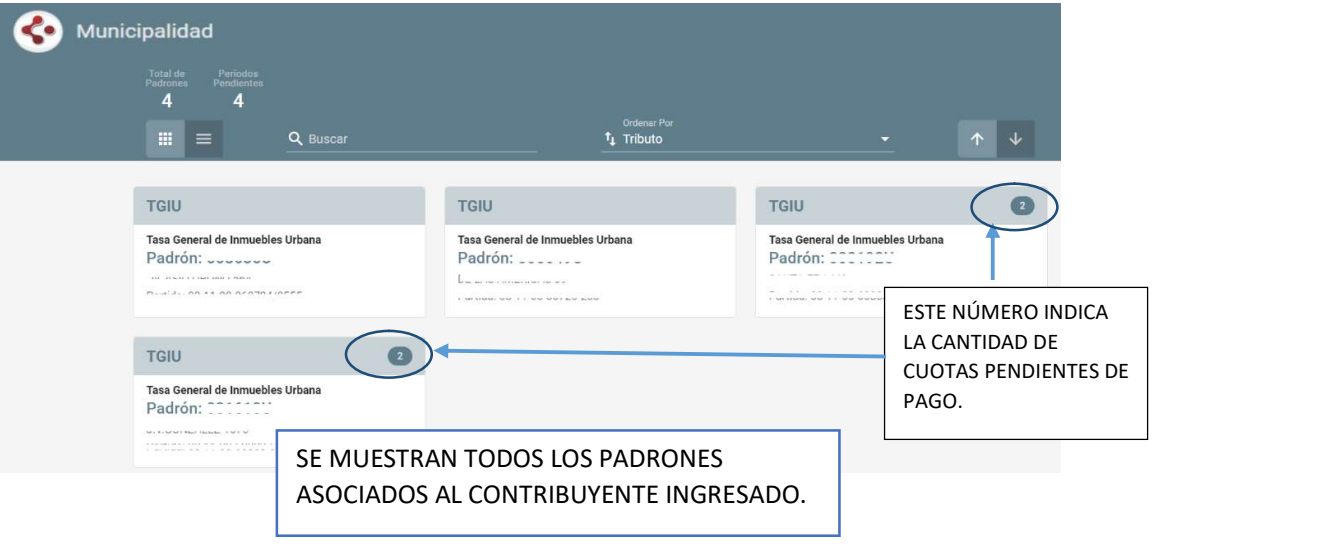

## PARA CONSULTAR DEUDAS DE UN PADRÓN

 Si se hace clic en un Padrón con cuotas pendientes aparecerá la siguiente pantalla. Por defecto se muestran las cuotas adeudadas. Desde aquí se pueden seleccionar para imprimir las boletas, realizar una liquidación y además se pueden abonar.

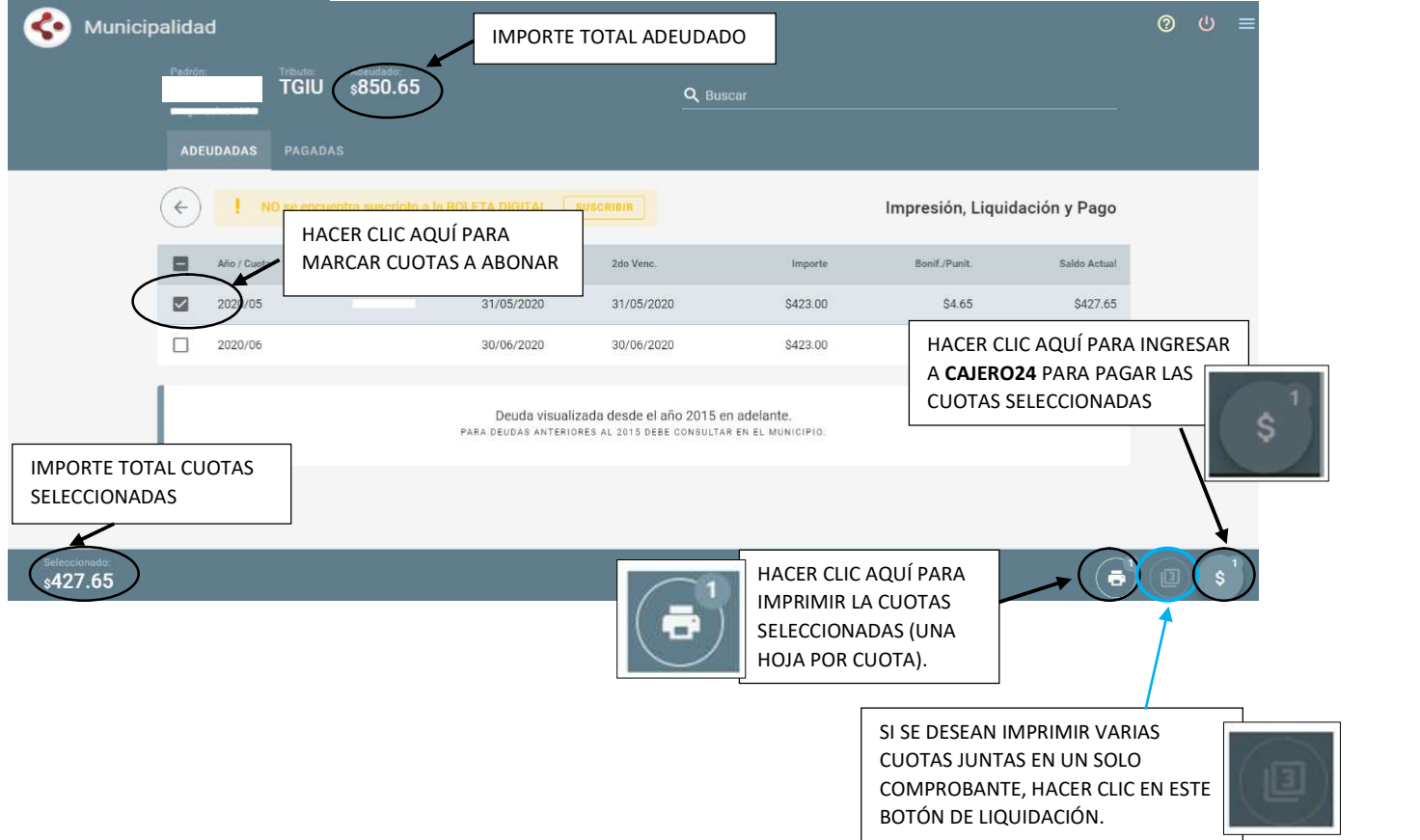

### PARA PAGAR CUOTAS ADEUDADAS.

 Seleccionar las cuotas que se quieren abonar y luego hacer un clic en el botón de pago: Se accederá a la siguiente pantalla:

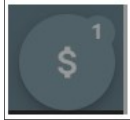

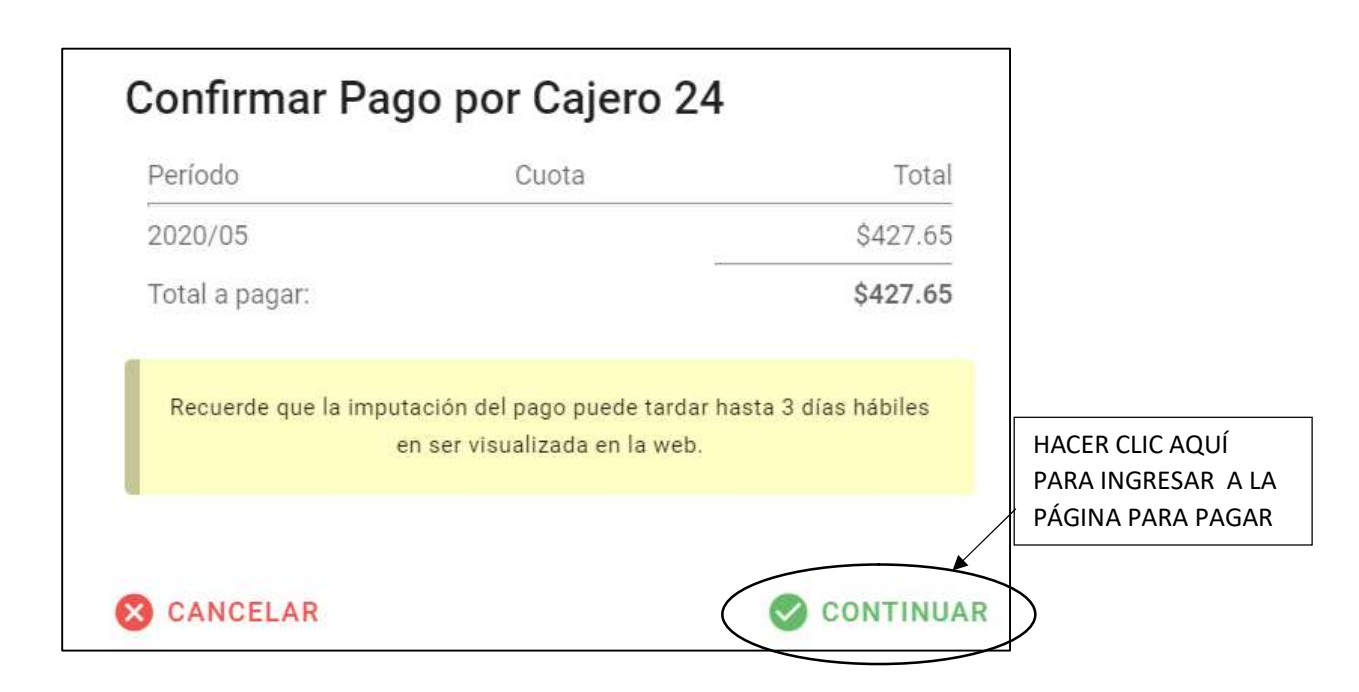

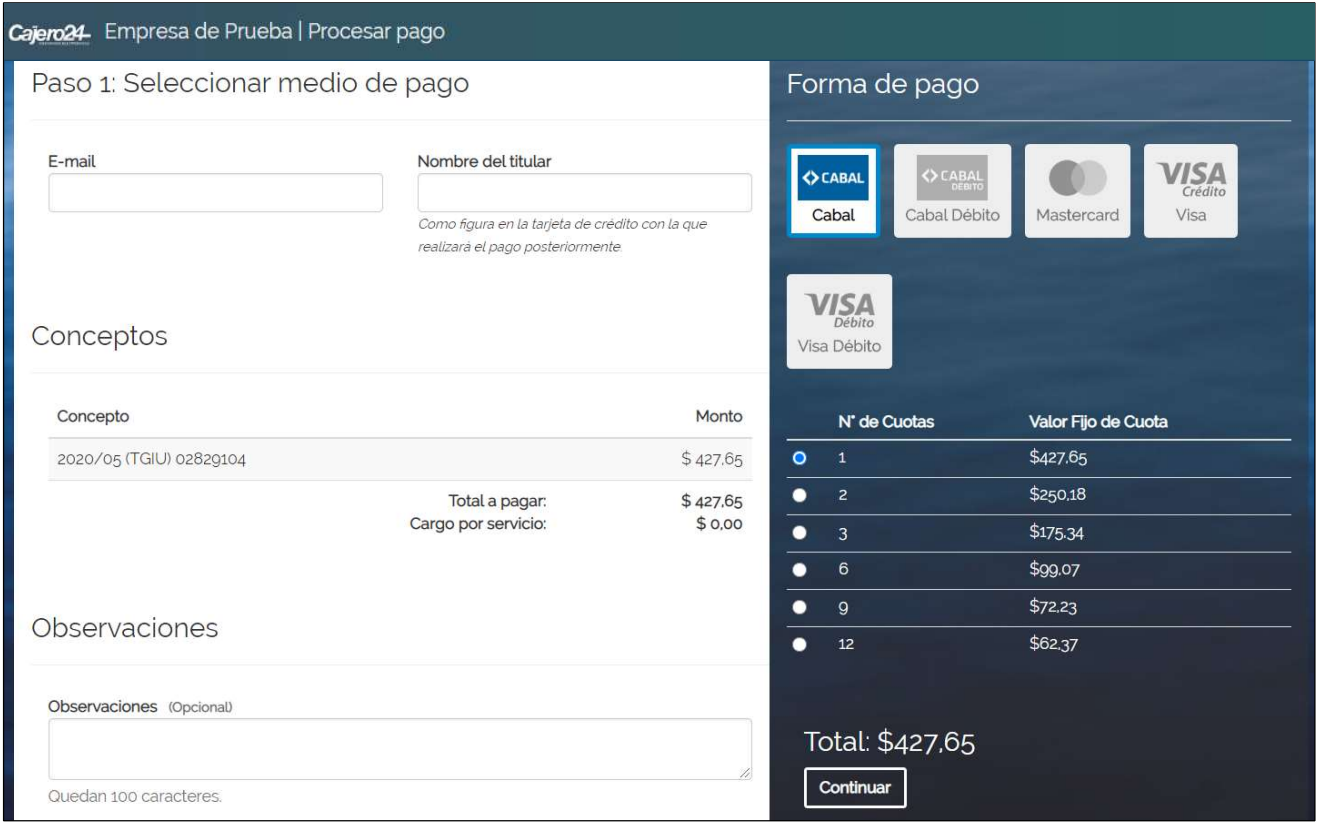

Es obligatorio completar el E-MAIL y el NOMBRE DEL TITULAR.

Después de elegir la forma de pago, haciendo clic en la tarjeta correspondiente, y la cantidad de cuotas, se debe presionarse el botón **continuar** para ingresar los datos de la tarjeta y efectuar el pago.

Si hubo algún problema con la tarjeta o se quiso pagar con una tarjeta de débito que no tiene fondos, aparecerá el siguiente mensaje:

Su solicitud de pago ha sido denegada por su establecimiento financiero.

En caso de que la transacción se haya realizado correctamente aparecerá el siguiente mensaje:

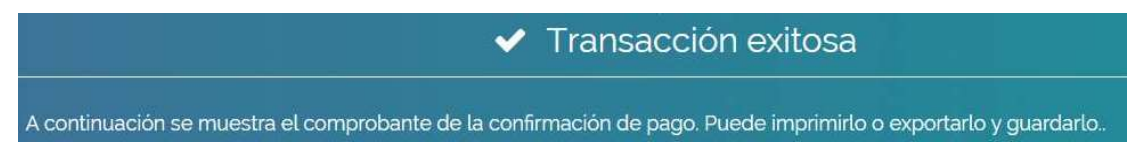

Hasta que se confirme el pago, las cuotas abonadas pasarán a la pestaña **PROCESANDO PAGO**.<br>Si todo está correcto, a las 48 horas pasará el pago a la pestaña **PAGADAS**.<br>También se informará al contribuyente, por correo, que

### PARA VERIFICAR CUOTAS ABONADAS:

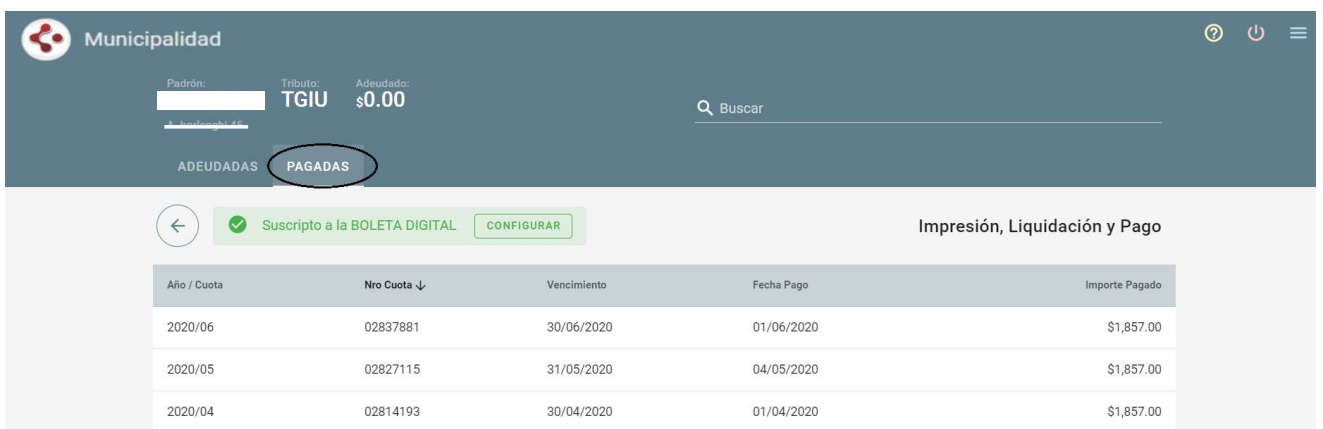

Hacer clic en la pestaña PAGADAS

Se puede observar que para cada cuota abonada aparece la fecha de vencimiento, la fecha de pago y el importe pagado.